# Paketübersicht

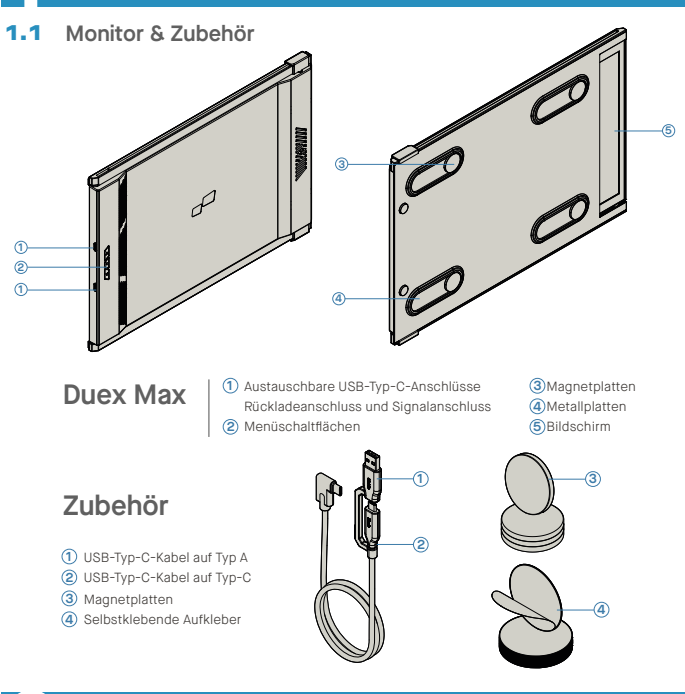

# **2**Anleitung zur Treiberinstallation

Bei Verwendung von USB C zur Verbindung ist keine Treiberinstallation erforderlich.

### 2.1 **Windows-Installationsanleitung**

Verbinden Sie den Windows-Laptop mit dem Mobile Pixels Duex Max Monitor, warten Sie 20 Sekunden und der Monitor sollte sich einschalten. Falls sich der Monitor nicht einschalten lässt, gehen Sie bitte wie folgt vor:

- Bitte laden Sie den richtigen Windows-Treiber **1. WWW.MOBILEPIXELS.US/PAGES/DOWNLOAD-DRIVERS** herunter von:
- Doppelklicken Sie und starten Sie das<br>Installationsprogramm. Klicken-Sie-im-folgenden<br>Fenster-auf-"Ja". **2. 3.** Klicken Sie im folgenden Fenster auf **"Weiter"**:

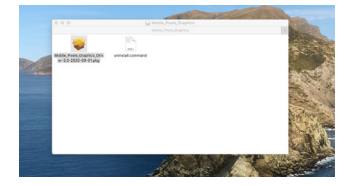

4. Bitte wählen Sie "Ich akzeptiere die Bedingungen **der Lizenzvereinbarung"** und klicken Sie auf **"Weiter"**.  $4$ . Bitte wählen Sie "I**ch akzeptiere die Bedingungen**  $5$ **.** Bitte wählen Sie "Ja, i**ch möchte meinen Computer** 

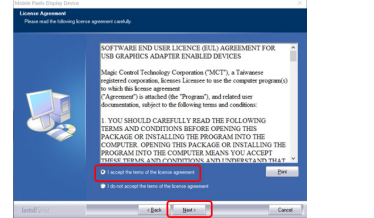

**jetzt neu starten"** und klicken Sie auf **"Fertig stellen".** 

### 2.2 **Apple OS-Installationsanleitung**

Schließen Sie das Mobile Pixels-Gerät nicht an Ihren Mac an, bevor Sie die Treiberinstallation durchgeführt haben

- **1.**Bitte laden Sie den Mac-Treiber über den unten **2.** stehenden Link herunter. Führen Sie die Datei **"Mobile\_pixels\_3.3-2021-04-19.dmg"** aus, um die Treiber in den Mac-Ordner zu laden **WWW.MOBILEPIXELS.US/PAGES/DOWNLOAD-DRIVERS**
- Klicken Sie auf **Mobile\_Pixels\_Graphics\_Driver-3.3-2021-04-19.pkg**  folgen Sie bitte den Anweisungen, um den Gerätetreiber zu installieren.

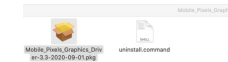

3. Das System sollte nach der Installation einen Bildschirm "Systemerweiterung blockiert" anzeigen, in dem der Benutzer aufgefordert wird, diese Erweiterungen zum ersten Mal zu aktivieren. Klicken Sie auf **"Sicherheitseinstellung öffnen"**, um zur Einstellung zu gehen.

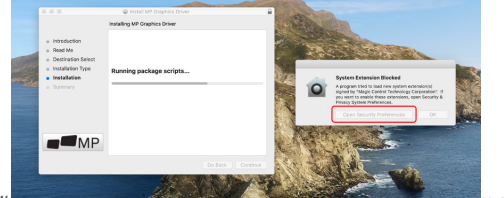

Wichtig: Diese Warnung wird nicht immer angezeigt. Auch wenn es nicht angezeigt wird, muss der Benutzer bei<br>Neuinstallationen die Installation des Mobile Pixels-Treibers "erlauben" und den Laptop neu starten

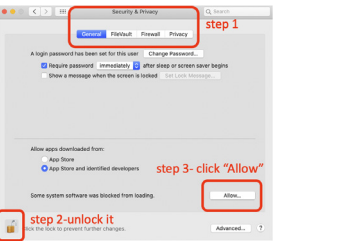

- (Nach dem Systemneustart) Verbinden Sie das Mobile **4.** Pixels-Gerät mit dem Mac-Computer, eine Aufforderung zur Bildschirmaufzeichnung sollte erscheinen: **"Klicken Sie auf Systemeinstellungen öffnen".**
- Gehen Sie zu Systemeinstellungen > Sicherheit & **5.** Klicken Sie auf das **"Schloss"**, um Änderungen Datenschutz > Datenschutz

Scrollen Sie und wählen Sie **"Screen Recording"** und **7.** Klicken Sie auf das Schloss, um die Änderungen zu aktivieren Sie **"DJTVirtualDisplayAgent".**

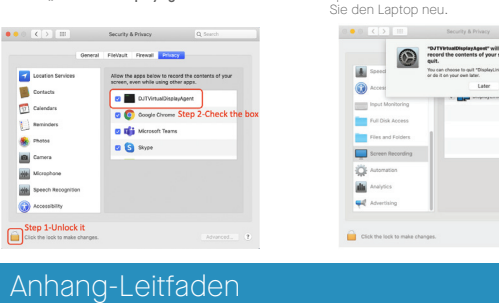

Reinigen Sie die Laptop-Oberfläche mit dem mitgelieferten Alkoholtupfer. Warten Sie 10 Sekunden, bis die Oberfläche getrocknet ist.

### **Anleitung für Laptops unter 16" Monitor**

 $\bullet$ 

 $\circ$ 

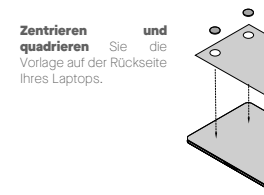

Platzieren/kleben Sie Magnet(e) in ungefüllten Löchern und drücken Sie nach unten, um sicherzustellen, dass sie fest haften, entfernen Sie dann die Schablone und montieren Sie Ihren MP-Monitor

vorzunehmen

**6.** Klicken Sie auf das "Schloss", um Änderungen

speichern. Klicken Sie auf "Jetzt beenden" und starten

**CONTRACTOR** 

Click it

Cancel **Carl Carl Company** 

8. Klicken Sie auf das Schloss, um die Änderungen zu

Onen Syster

### **Anleitung für Laptops über 16 Zoll Monitor**

Entscheiden Sie, ob der Bildschirm nach links oder rechts erweitert werden soll. Richten Sie die Kante der Vorlage an der Kante des Laptops auf der von Ihnen gewählten Seite aus.

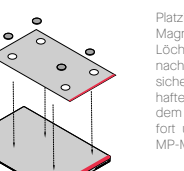

Platzieren/kleben Sie Magnet(e) in ungefüllten Löchern und drücken Sie<br>nach unten, um nach unten, um sicherzustellen, dass sie fest haften, fahren Sie dann mit dem Entfernen der Schablone fort und montieren Sie Ihren MP-Monitor

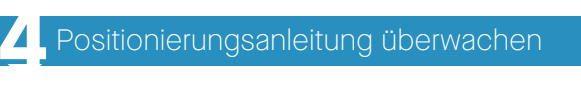

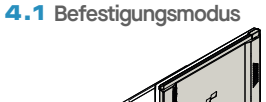

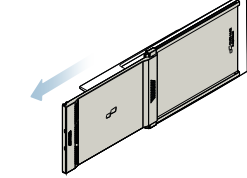

**1.** Öffnen Sie den Laptop-Monitor.

### 4.2 **Gedrehter Monitor**

2. Schieben Sie den Duex Max und drehen Sie den Bildschirm.

\*USB-Kabel weggelassen

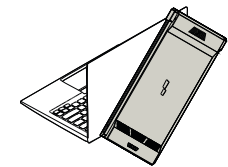

Um es auf der anderen Seite zu verwenden, drehen **1. 2.** Schieben Sie es und Sie sind bereit zu arbeiten. Sie es um 180 Grad. Rasten Sie in die Rückseite des

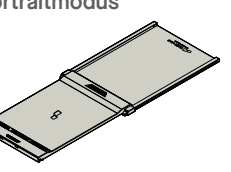

**1.** Schieben Sie Duex Max um 110° Grad drehen

### 4.4 **Präsentationsmodus**

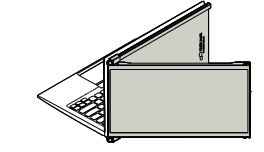

**1.** Schieben Sie den Duex Max und drehen Sie ihn

# 4.5 **Nintendo Switch & Android-Modus Nur Duex Max**

1. Schließen Sie zuerst das Original-Stromkabel<br>Ihres Switches/An-Switches/Android-Geräts an Duex Max an und verbinden Sie es dann Wechseln/Android-Gerät zu Duex Max

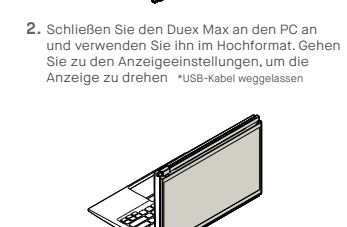

Um auf den Präsentationsmodus zuzugreifen, **2.** schwenken Sie Duex Max einfach um 180 Grad zur Rückseite des Laptops. \*USB-Kabel weggelassen

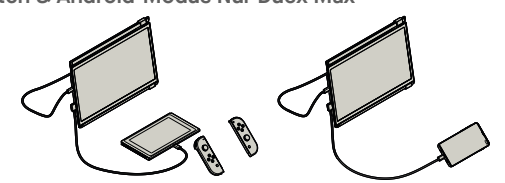

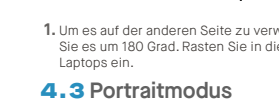

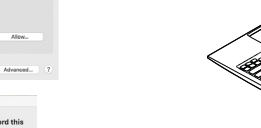

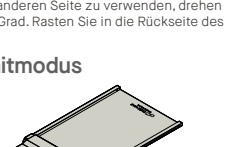

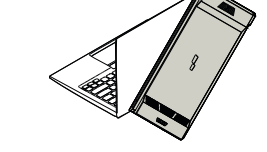

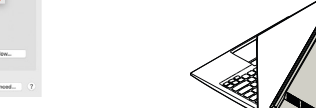

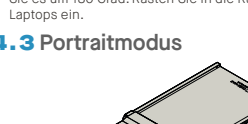

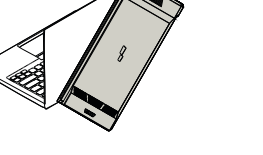

# **5** Bildschirmeinstellungen

## 5.1 **Duplizieren Sie den Modus in den Erweiterungsmodus für Windows Tragbarer Laptop**-**Monitor**

-Klicken Sie mit der rechten Maustaste auf Ihren Desktop, während Duex Max verbunden ist, und wählen Sie Anzeigeeinstellungen"

-Dann sollten Sie entweder diesen Bildschirm oder den im nächsten Abschnitt sehen

-Wenn Sie einen doppelten Bildschirm haben und ihn den Erweiterungsmodus ändern möchten, klicken Sie i Dropdown-Feld auf "Diese Anzeigen duplizieren"

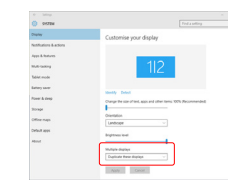

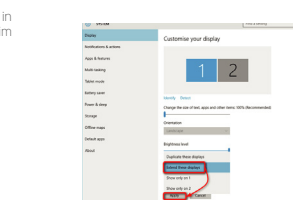

"Diese Anzeigen erweitern" -Klicken Sie dann auf "Übernehmen" -Jetzt befinden Sie sich im Erweiterungsmodus

-Wenn das Dropdown-Feld geöffnet wird, wählen Sie

### 5.2 **Duplizieren Sie den Modus in den Erweiterungsmodus für Mac OS**

- Klicken Sie auf Systemeinstellungen und gehen Sie zu Anzeigen

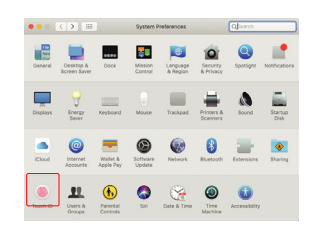

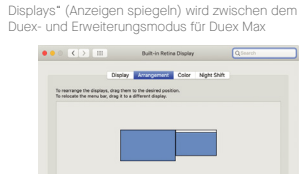

- Durch Aktivieren des Kontrollkästchens "Mirror

### 5.3 **Anzeige drehen und Layout für Windows einrichten**

Wenn Sie sich bereits im "Erweitern-Modus" befinden und Duex Max auf der linken Seite verwenden möchten

1. Klicken Sie zuerst auf das Symbol für den zweiten Bildschirm

2. Öffnen Sie dann das Dropdown-Feld Ausrichtung und ändern Sie es von "Querformat" in "Querformat (umgedreht)"; Wählen Sie "Portrait" für den Portrait-Modus".

Klicken Sie dann auf "Übernehmen" **3.**

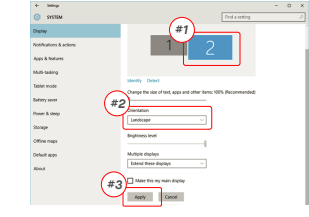

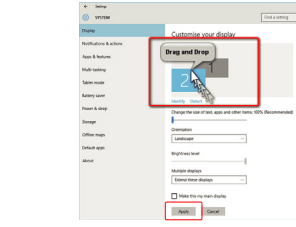

### 5.4 **Anzeige drehen und Layout für Mac OS einrichten**

- To position the display on either left or right, simply drag and drop it to the side you want.

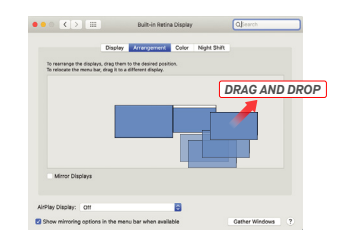

- Jetzt steht Ihr Bildschirm auf dem Kopf und kann mit einem zusätzlichen Schritt auf der linken Seite verwendet werden.

- Verschieben Sie das 2. Display-Symbol von rechts nach links vom 1. Display, indem Sie es einfach per "Drag and Drop" ziehen.

-Klicken Sie auf "Anwenden", um die Einstellung des Layouts abzuschließen.

- To rotate the display, go to the Duex Max display window and choose the suitable "Rotation" options.

### $\Rightarrow$  Digity  $\overline{m}$  and  $\overline{m}$ -<br>Talent mode **A** Good and

**anzupassen**

Optionen Skalierung und Layout"

unter Monitoreinstellung.

 $rac{1}{2}$ 

Office con **Distances** 

Um die Inhaltsgröße auf dem Duex Max-Monitor **1.** anzupassen, klicken Sie zuerst auf die Nummer "2"

Scrollen Sie nach unten und suchen Sie nach den **2.**

5.5 **Ändern Sie die Anzeigeeinstellungen, um die Inhaltsgröße für Windows** 

 $\lambda$  and

.<br>C. Drawn & day  $\overline{a}$  futtory

en Storage

**PR** Analysisco

**Contractor** 

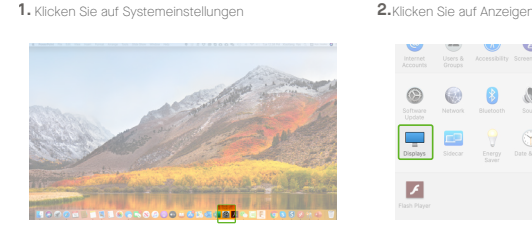

**für Mac OS anzupassen**

The Microsoft deal

Apply Cancel

### $\circledcirc$  $\bullet$  $\mathbb{Q}$ .  $\blacksquare$  $\equiv$  $\mathcal{L}$

**3.** Die Standardgröße des Textes ist auf 125 % eingestellt und der Benutzer kann sie je nach Benutzereinstellung auf bis zu 175% erhöhen oder auf 100% reduzieren.

> Display .<br>Madawe HP Cale

**Contained forms** 

1920 - 1080 (Recomm

Multiple displays

Older displays might not always of<br>Detect to try to connect to them.

Landscape

Change the size of text, apps, and oth<br>TYEM discoverancedor

# ment Color Night Shift

# **6**Technische Information

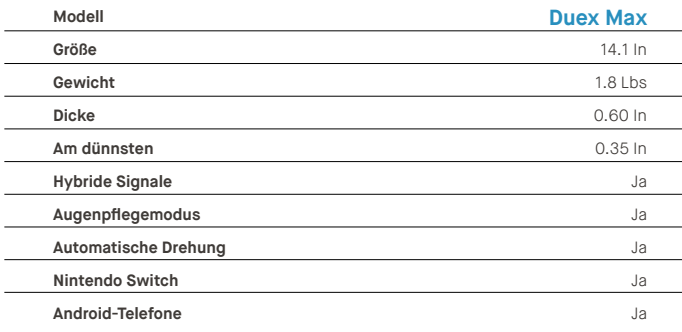

\*Spezifikationen können ohne Vorankündigung geändert werden.

# **DUEX MAX**

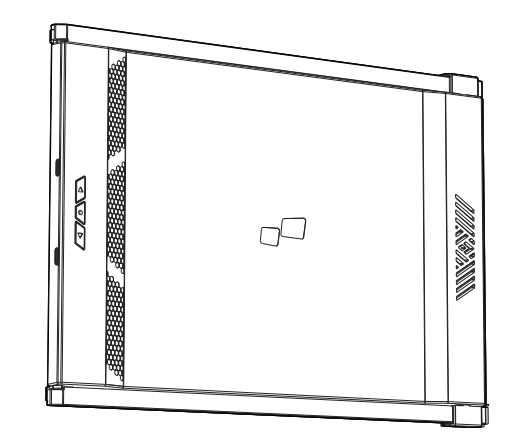

# Benutzerhandbuch >

gepearen oar mene anare speche uorsetz werden, mit Austenne der Downenston, die vom Kaufei zu scheiungszworen autowant wird zworde omde die austruckene offen und mechanismigurg von MUBLE MALS INCLINE MODIFIQUED COM der Ser wirdnicht verlängen, wenn: (1) das Produkt repelent, modifiziert oder verändert wird, es sei denn, eine solche Reperatur, Modifikation oder Anderung wurde schriftlich von MOBLE PVELS INC. genehmigt.; oder (2) die Seiennumm fehl MOBILE POELS INC. STELLT DIESES HANDBUCH OHNE MÄNGELGEWÄHR OHNE STILLSCHWEIGENDE GEWÄHRLEISTUNG BEREIT, EINSCHLIESSLICH, ABER NICHT BESCHRÄNKT AUF DIE STILLSCHWEIGENDEN GEWÄHRLEISTUNGEN ODER BEDINGUNGEN DER MARKTFÄHIGKEIT ODER EIGNUNG FÜR EINEN BESTIMMTEN ZWECK, ASUS, SEINE DIREKTOREN, FÜHRUNGKRÄFTE, MITARBEITER ODER VERTRETER HAFTEN IN KEINEM FALL FÜR INDIREKTE, SPEZIELLE, ZUFÄLLIGE ODER FOLGESCHÄDEN (EINSCHLIESSLICH SCHÄDEN FÜR GEWINNVERLUST, GESCHÄFTSVERLUST, NUTZUNGS- ODER DATENVERLUST, UNTERBRECHUNG DES GESCHÄFTS UND DER WIE), SELBST WENN MOBILE PIXELS INC. AUF DIE MÖGLICHKEIT SOLCHER SCHÄDEN INFORMIERT WURDE, DIE DURCH MÄNGEL ODER FEHLER IN DIESEM HANDBUCH ODER PRODUKT ENTSTEHEN. DIE IN DIESEM HANDBUCH ENTHALTENEN SPEZIFIKATIONEN UND INFORMATIONEN DIENEN NUR ZU INFORMATIONSZWECKEN UND KÖNNEN JEDERZEIT OHNE VORANKÜNDIGUNG 05MAbr NEM2NUND SOLLENNON ALS VERPLICH UNDVONMOBILE MREIS INC AUSGELEGT WERDEN, MOBILE MALLSBICUBENNMM TKEINE VERRIT WORTUNG UDGERHAP TUNGPURPERED COEKUNGENFURGETEN, DIE TEILEER MEHRUCHE EN DIE SEM PRAUBUCH, EINGLIEBSBUCH DER DARN BESCHREBENEN PRODUKTE UND SOFTWARE.AUFTRETEN KONNEN. Produkte und Firmannam die in diesem Handbuch erscheinen, können eingetragene Warenzeichen oder Urhebersechte hrer jeweiligen Unternehmen sein oder auch nicht u zur Identifizierung oder Erklärung und zum Vorteil der Eigentümer verwendet, ohne Rechtsverletzungen zu beabsichtigen.

Copyright ® 2021 MOBILE PVELS INC.Alle Rechte varbehelten, Kein Teil dieses Hendbuchs, einschließlich der derin beschriebenen Produkte und Software, darf in irgendeiner Form oder mit irgendwelchen Mitteln eproduziert, über

### 6.2 **Sicherheit und Handhabung**

### WICHTIGE SICHERHEITSHINWEISE

 $\blacksquare$  MP

Gehen Sie das Benutzerhandbuch und andere Dokumentationen sorgfältig durch, bevor Sie den DUEX LITE einrichten. Wenn ein Teil kaputt oder beschädigt ist, versuchen Sie nicht, DUEX LITE zu öffnen oder versuchen Sie, es selbst zu reparieren. Wenden Sie sich bitte an den Händler, einen qualifizierten Servicetechniker oder senden Sie uns direkt eine E-Mail an contact@mobilepixels.us. Lagern Sie DUEX LITE unter geeigneten Bedingungen, vermeiden Sie extreme Hitze, Feuchtigkeit und Staub. Wir empfehlen Ihnen, DUEX LITE auf eine stabile Oberfläche zu stellen und Ihr DUEX LITE in einer Hülle aufzubewahren, um es während des Transports zu schützen. Verschütten Sie niemals Flüssigkeiten jeglicher Art auf die Oberfläche oder in die Öffnungen des DUEX LITE. Sprühen Sie keine Reinigungsmittel auf den Bildschirm, um einen Stromschlag zu vermeiden. Wenn Ihr DUEX LITE nass wird, ziehen Sie alle Kabel ab und schließen Sie sie wieder an, bis der DUEX LITE vollständig trocken ist. Ziehen Sie alle Kabel vorsichtig ab, bevor Sie DUEX LITE reinigen. Mit einem weichen, trockenen, fusselfreien Tuch reinigen. Um ein zufriedenstellendes Erlebnis zu gewährleisten, verwenden Sie den DUEX LITE mit der empfohlenen Displaygröße Ihres Laptops. Bitte trennen Sie die Kabel, wenn Sie die Position des DUEX LITE umkehren, entkoppeln Sie den DUEX LITE von der Rückwand Ihres Laptops, drehen Sie ihn um 180° um einen Vektor senkrecht zur Rückwand und koppeln Sie ihn wieder an die Rückwand des Laptops.

### ERSTICKUNGSGEFAHR

DUEX LITE und Zubehör enthalten Kleinteile, die eine Erstickungsgefahr für Kleinkinder darstellen können, bitte bewahren Sie diese außerhalb der Reichweite von Kleinkindern auf

### STÖRUNGEN DURCH MEDIZINISCHE GERÄTE

Der DUEX LITE enthält Magnete. Der DUEX LITE enthält auch Komponenten und Funkgeräte, die elektromagnetische Felder aussenden. Es kann persönliche medizinische Geräte stören, z. Herzschrittmacher oder Defibrillator. Halten Sie einen sicheren Abstand zwischen dem DUEX LITE und Ihrem medizinischen Gerät. Wenden Sie sich an einen Arzt oder Medizingerätehersteller, um spezifische Einzelheiten zu Ihrem Medizinprodukt zu erfahren. Beenden Sie die Verwendung von DUEX LITE, wenn die Interferenz mit Ihren persönlichen medizinischen Geräten beobachtet wird. Gegenstände mit magnetisch gespeicherten Daten wie Kreditkarten und Festplatten können empfindlich auf magnetische oder elektromagnetische Felder reagieren und sollten daher vom DUEX LITE ferngehalten werden.

### FCC-KONFORMITÄTSERKLÄRUNG

Dieses Gerät entspricht Teil 15 der FCC-Bestimmungen. Der Betrieb unterliegt den folgenden zwei Bedingungen: 1\_Dieses Gerät darf keine schädlichen Störungen verursachen.

einschließlich Störungen, die einen unerwünschten Betrieb verursachen können. Hinweis: Dieses Gerät wurde getestet und entspricht den Grenzwerten für ein digitales Gerät der Klasse B gemäß Teil 15 der FCC-Bestimmungen. Diese Grenzwerte sollen einen angemessenen Schutz vor schädlichen Interferenzen in einer Wohnumgebung bieten. Dieses Gerät erzeugt, verwendet und kann Hochfrequenzenergie ausstrahlen und kann, wenn es nicht gemäß den Anweisungen installiert und verwendet wird, schädliche Interferenzen mit dem Funkverkehr verursachen. Es gibt jedoch keine Garantie dafür, dass bei einer bestimmten Installation keine Interferenzen auftreten. Wenn dieses Gerät schädliche Störungen des Radio- oder Fernsehempfangs verursacht, was durch Ein- und Ausschalten des Geräts festgestellt werden kann, wird dem Benutzer empfohlen, die Störung durch eine oder mehrere der folgenden Maßnahmen zu beheben: 1\_Neuausrichtung oder Versetzung der Empfangsantenne . 2\_Vergrößern Sie den Abstand zwischen Gerät und Empfänger. 3\_Schließen Sie das Gerät an eine Steckdose an, die sich in einem anderen Stromkreis befindet als dem, an den der Empfänger

2\_Dieses Gerät muss alle empfangenen Störungen akzeptieren,

### GARANTIE

Mobile Pixels INC gewährt für dieses Produkt eine Garantie von 1 Jahr ab dem ursprünglichen Kaufdatum. Die Produkt- oder Servicegarantie wird nicht auf Verluste oder Schäden ausgedehnt, die auf unsachgemäße Installation, Missbrauch, Vernachlässigung, Modifikation, Änderung durch nicht autorisierte Dritte, ungeeignete Umgebung oder andere Unregelmäßigkeiten zurückzuführen sind.

### UNTERSTÜTZUNG

Wenden Sie sich für detaillierte Informationen zur Fehlerbehebung an: Wenden Sie sich für detaillierte Informationen zur Fehlerbehebung an:

### CONTACT@MOBILEPIXELS.US

Mobile Pixels erklärt hiermit, dass Duex Max mit den grundlegenden Anforderungen der EU-Produktverordnung und anderen relevanten Vorschriften übereinstim-

mt. Das Referenzdokument kann hier gefunden werden,

https://cdn.shopify.com/s/files/1/1705/7751 /files/EU\_declaration\_of\_conformity-DUEX.pdf?v=1678469486

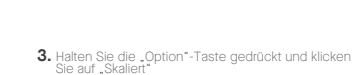

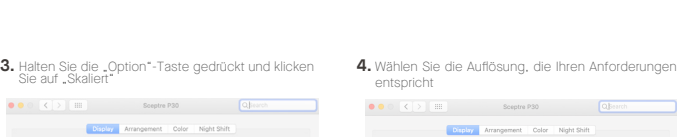

5.6 **Ändern Sie die Anzeigeeinstellungen, um die Inhaltsgröße** 

*Scroll Down*

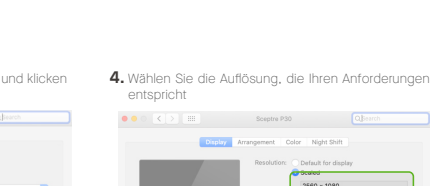

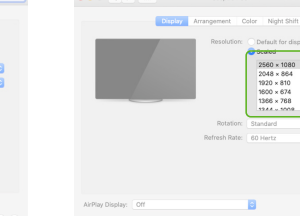